**KEMENTERIAN KETENAGAKERJAAN** REPUBLIK INDONESIA

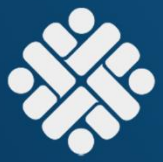

# **PANDUAN PENDAFTARAN AKUN BIZHUB TA. 2022**

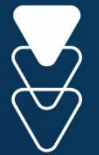

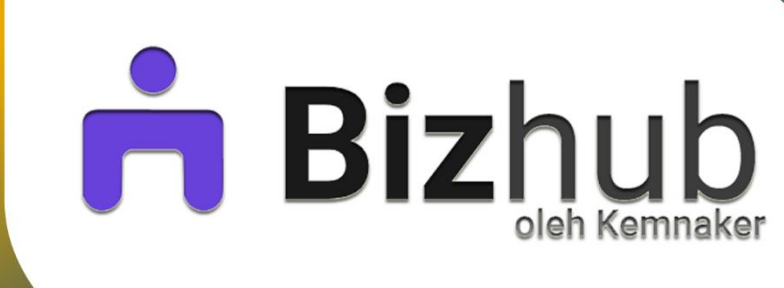

DIREKTORAT BINA PERLUASAN KESEMPATAN KERJA DIREKTORAT JENDERAL PEMBINAAN PENEMPATAN TENAGA KERJA **DAN PERLUASAN KESEMPATAN KERJA** 

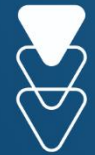

**Tim Penyusun:** 

Widi Wijanarko, S.E.I. Agus Illa Lami, S.Hut., M.M. Wahyu Pitoyo, S.E., M.M. Rasmini, S.E., M.M.

 $\bullet$ 

Yose Rizal, S.T.P., M.M. Surya Jaya, S.T. Mohammad Irwansyah, S.T. Risiana Dewi, S.Sos.

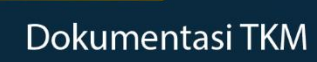

pemberdayaantkm > pemberdayaan tenaga kerja mandiri

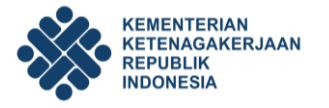

#### **A. Pendahuluan**

Bizhub merupakan portal sistem layanan untuk memfasilitasi tenaga kerja mandiri dalam rangka program perluasan kesempatan kerja.

Adanya portal Bizhub diharapkan dapat memberikan kemudahan akses bagi masyarakat, lembaga, kementerian, investor dalam mengakses layanan yang telah tersedia, karena tujuan dari Bizhub adalah:

- a. Bizhub membantu para Tenaga Kerja Mandiri dalam melihat perkembangan usaha Anda sehingga dapat mengambil keputusan secepatnya untuk kemajuan bisnis.
- b. Bizhub mempertemukan para Tenaga Kerja Mandiri dengan para investor sehingga anda punya peluang untuk memperbesar usaha Anda.
- c. Bizhub menghubungkan para Tenaga Kerja Mandiri dengan para pakar ekonomi dan bisnis sehingga para Tenaga Kerja Mandiri dapat memiliki mentor dalam pengembangan usahanya.
- d. Bizhub memberikan tempat jual beli untuk mempromosikan produk secara luas.

#### **B. Pendaftaran Akun SIAPKerja**

Langkap awal yang harus dilakukan oleh seluruh anggota Tenaga Kerja Mandiri, khususnya Tenaga Kerja Mandiri Pemula, baik yang berstatuskan sebagai **ketua kelompok ataupun anggota, WAJIB** memiliki *single ID* dan login dengan satu akun di SIAPkerja. Pendaftaran akun ini dapat diakses melalui url:<https://account.kemnaker.go.id/register>, atau silahkan masuk melalui url: <https://bizhub.kemnaker.go.id/> kemudian klik **"Daftar"** pada ujung kanan atas.

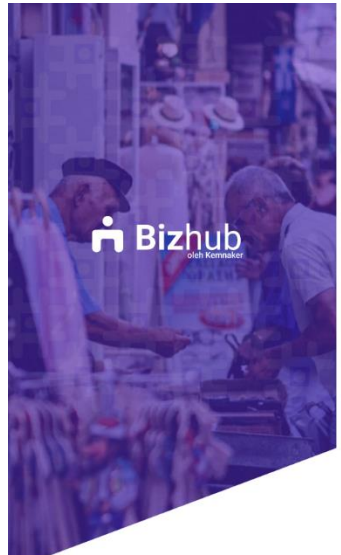

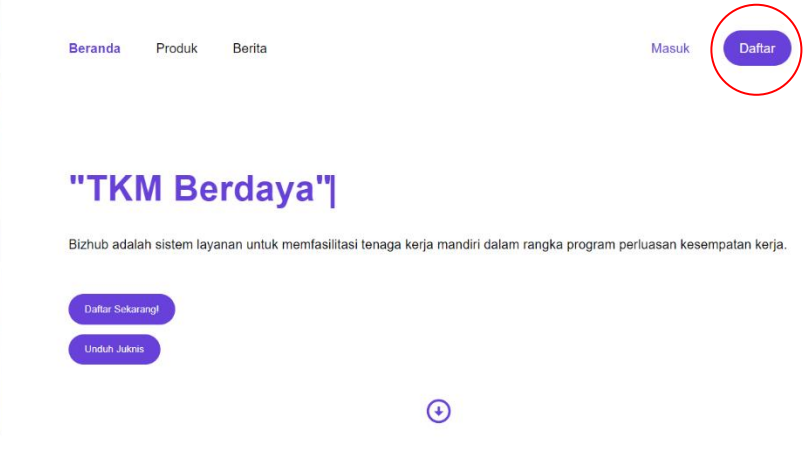

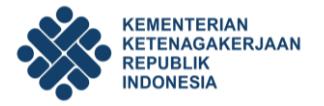

Kembali

Selanjutnya anda akan langsung terhubung pada laman akun SIAPkerja seperti dibawah ini.

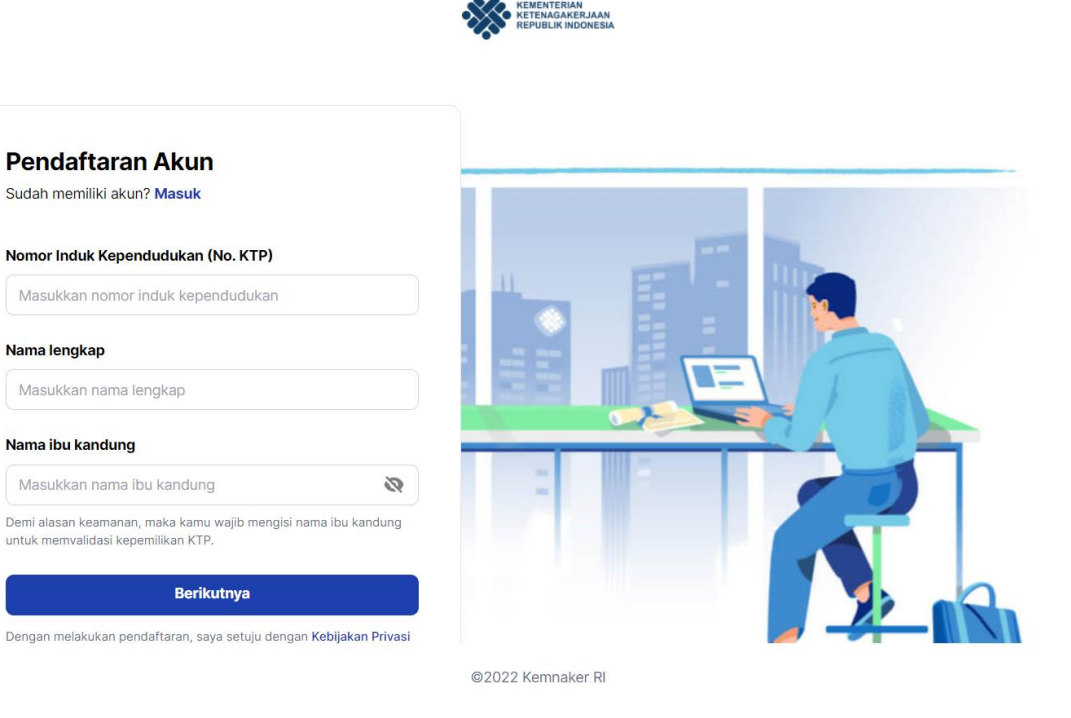

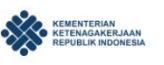

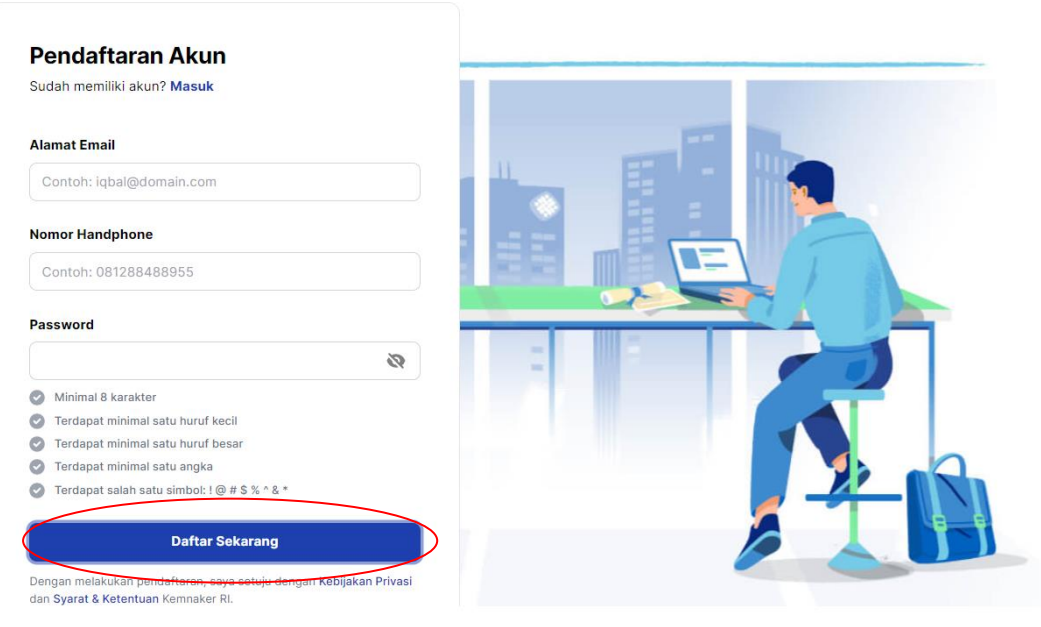

@2022 Kemnaker RI

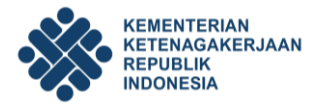

Silahkan masukkan beberapa data yang diperlukan untuk pendaftaran, diantaranya adalah:

- 1. Nomor Induk Kependudukan (No.KTP)
- 2. Nama Lengkap
- 3. Nama Ibu Kandung
- 4. Alamat E-mail
- 5. No.Handphone yang aktif
- 6. Dan Password

Kemudian lanjutkan klik **"Daftar Sekarang"**, maka akan tampil laman aktifasi akun sebagai berikut. Silahkan masukkan kode OTP yang akan dikirimkan melalui sms ke nomor *handphone* yang terlah didaftarkan, lalu klik **"Konfirmasi".**

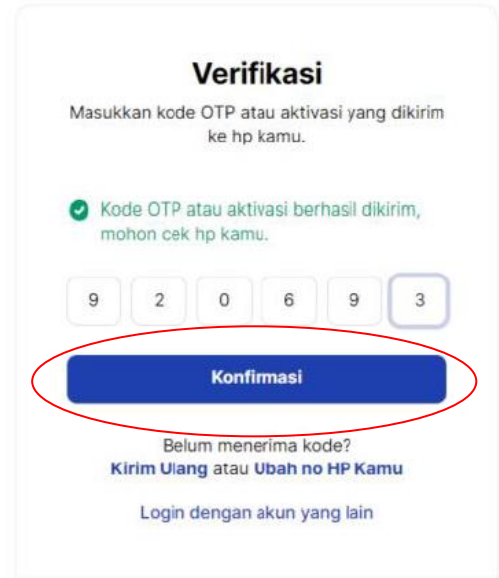

Jika kode OTP tdak terkirim ke nomor *handphone* yang telah tedaftar, silahkan klik **"Kirim Ulang"** atau **"Ubah no.HP**."

Selanjutnya silahkan lengkapi profil anda sesuai dengan data yang diminta oleh sistem SIAPKerja. Untuk mendapatkan petunjuk lebih lanjut terkait pengisian profil, silahkan ikuti langkah-langkah yang tertera pada **Panduan Pendaftaran Akun SIAPKerja.**

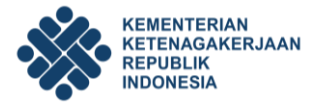

#### **C. Pendaftaran Akun Bizhub**

Setelah mendaftarkan diri melalui laman SIAPKerja, bagi **Ketua Kelompok** wajib mendaftarkan usahanya melalui laman Bizhub. Untuk melanjutkan mendaftar ke dalam sistem Bizhub, silahkan masuk melalui url: <https://bizhub.kemnaker.go.id/> atau klik **"Bizhub"** yang tersedia pada laman SIAPKerja seperti dibawah ini.

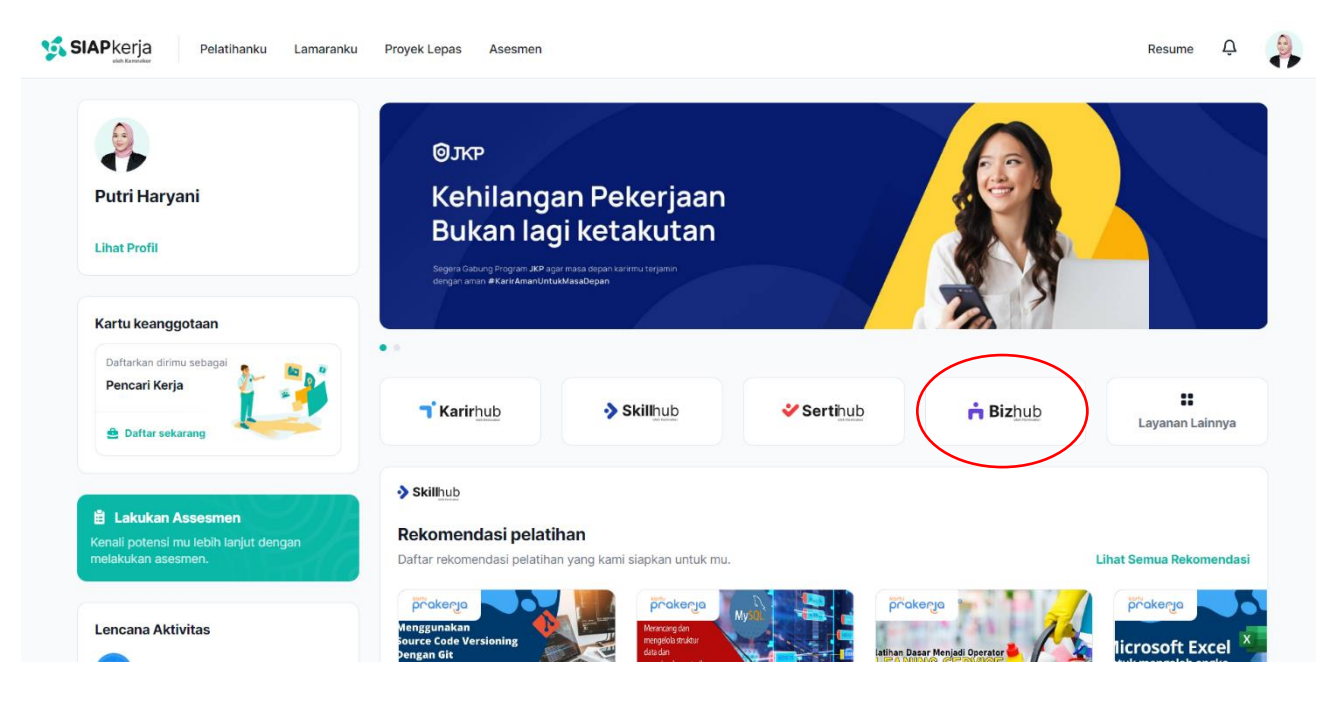

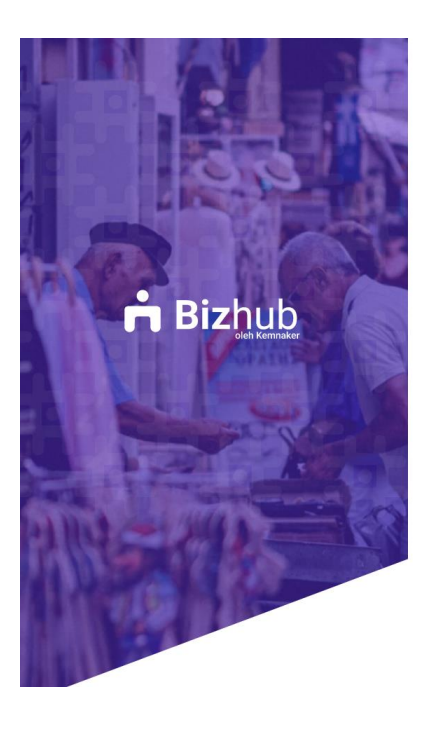

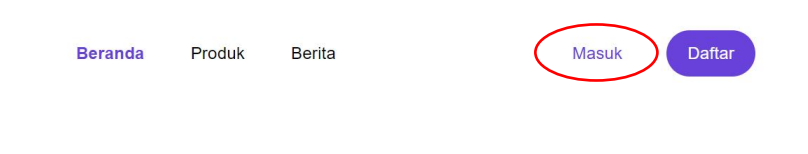

## "TKM Berdaya"

Bizhub adalah sistem layanan untuk memfasilitasi tenaga kerja mandiri dalam rangka program perluasan kesempatan kerja.

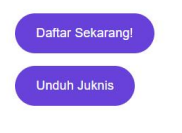

 $\odot$ 

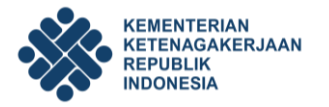

Jika tampilan anda telah seperti ini, silahkan klik **"Ke Dashboard"** atau **"Dashboard"**.

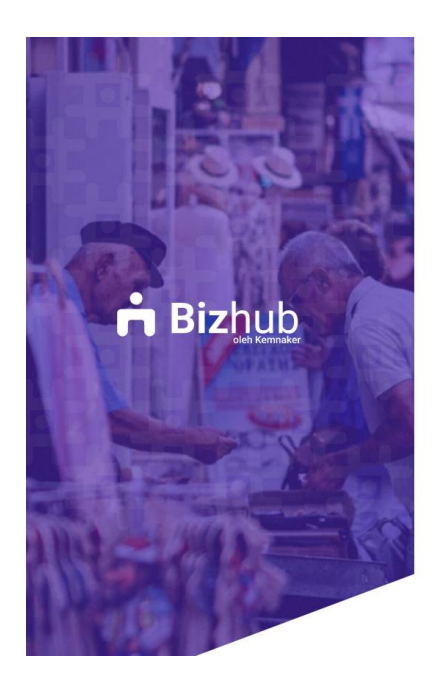

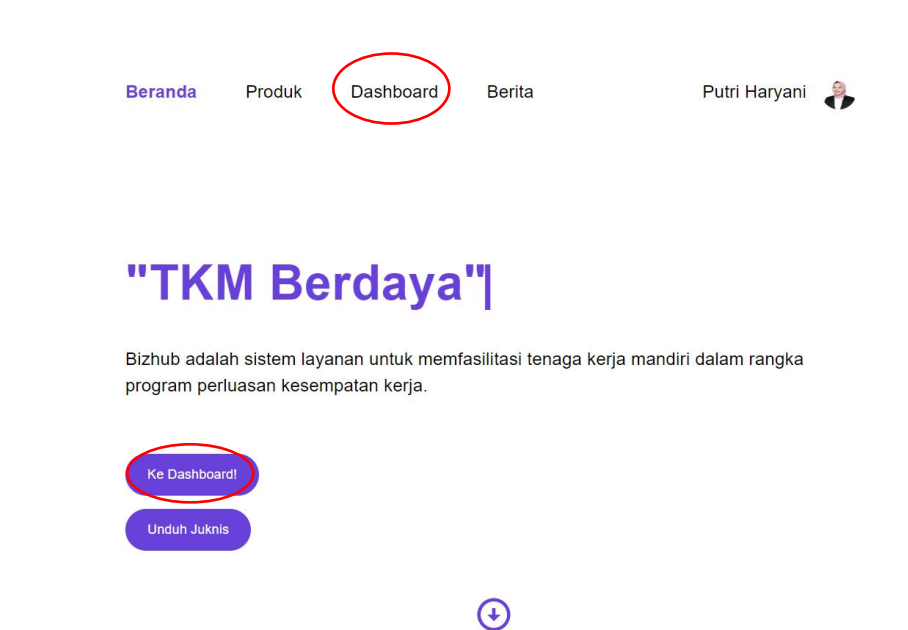

Lalu klik **"Ke Dashboard untuk Daftar"**.

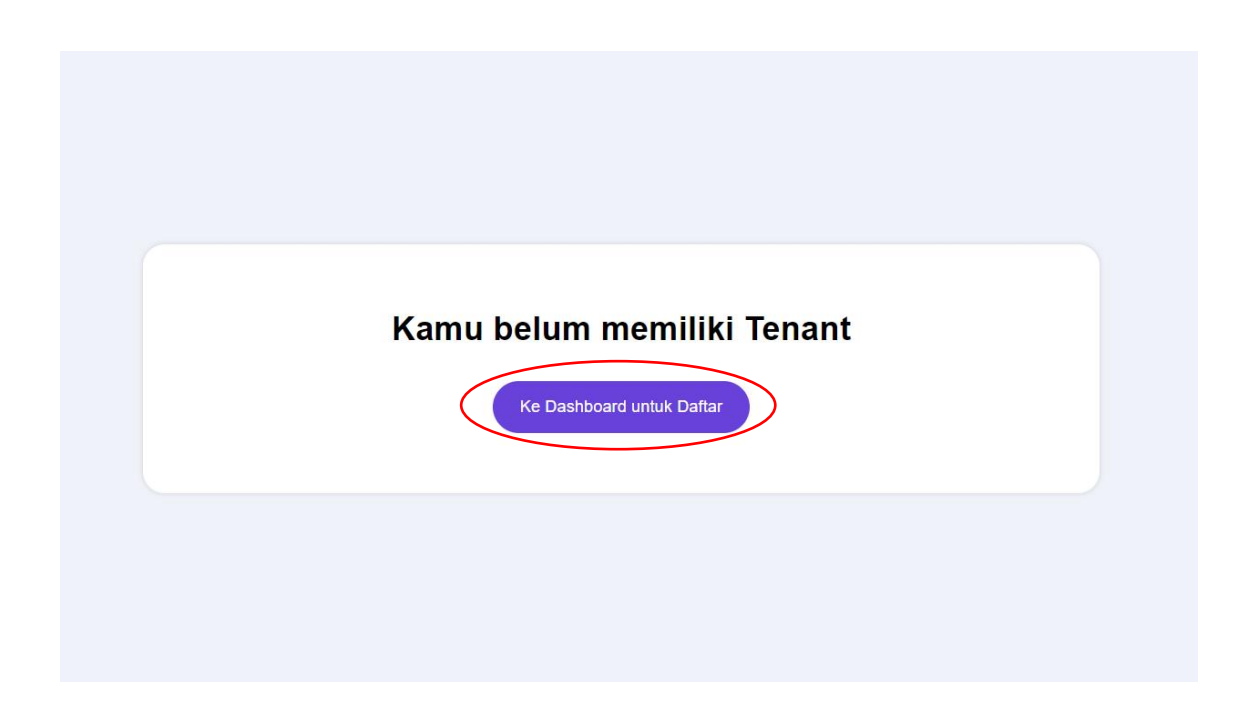

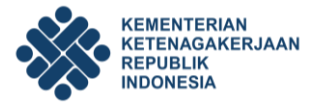

Setelah tampilan di dashboar anda telah seperti ini. Silahkan klik **"Daftar TKM Pemula"**

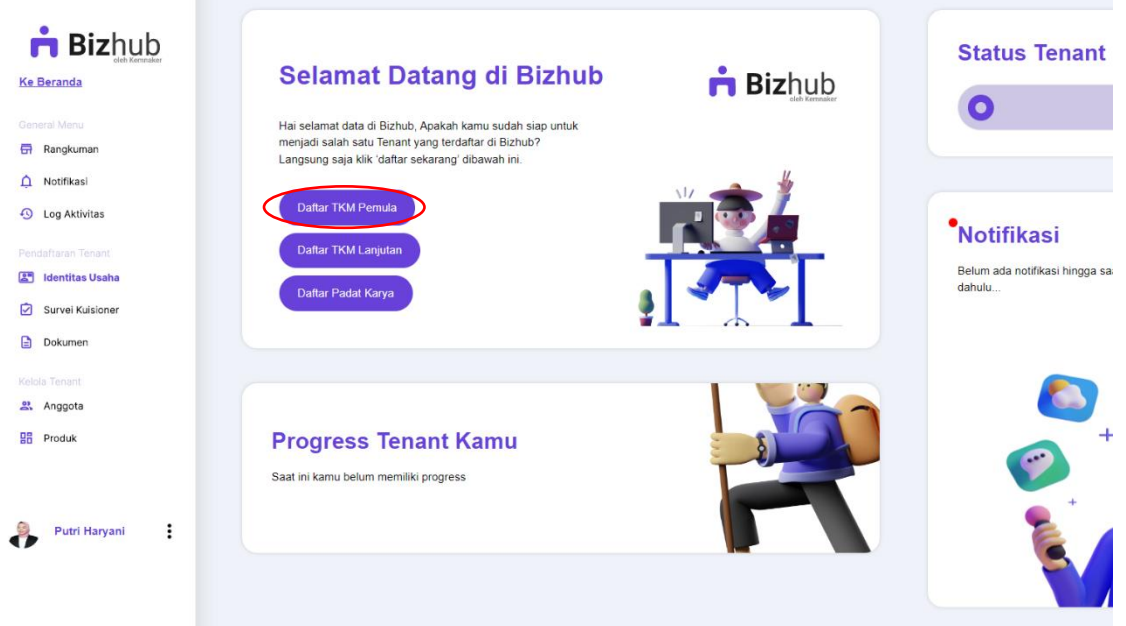

Silahkan isi kolom yang tertera, sesuai dengan identitas usaha yang anda miliki. Pada kolom **"Sektor & Jenis Usaha"** silahkan dipilih sesuai dengan sektor atau jenis usaha yang anda miliki. Berdasarkan **Petunjuk Teknis Penyaluran Bantuan Pemerintah Program Pembinaan Ketenagakerjaan Bantuan Tenaga Kerja Mandiri Tahun 2022** terdapat 5 Jenis Usaha, yaitu:

- 1. Pertanian dan Peternakan
- 2. Perikana dan Kelautan
- 3. Jasa Boga
- 4. Usaha Kreatif
- 5. Perdagangan Barang dan Jasa

Jika data sudah terisi dengan lengkap, silahkan klik **"simpan perubahan**.**"**

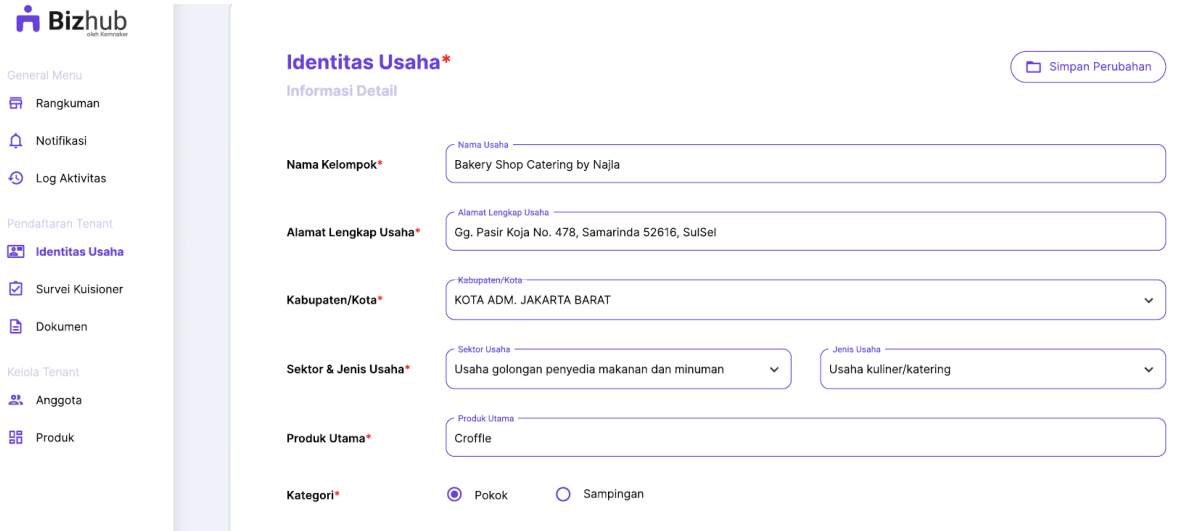

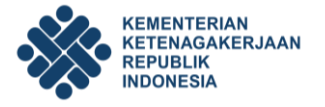

#### Kemudian klik **"Pilih Workspace"**.

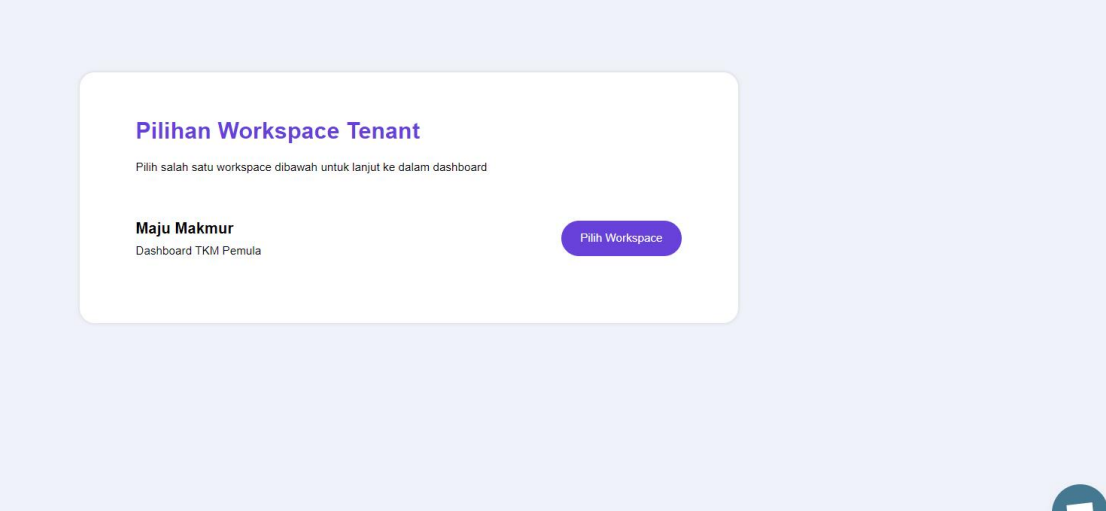

Berikut adalah tampilan dashboard Bizhub dari masing-masing ketua kelompok. Sebelum melanjutkan langkah untuk mengisi identitas usaha, ketua kelompok **wajib** memasukkan 10 nama anggota kelompoknya yang **sudah mendaftarkan dirinya melalui akun SIAPKerja**. Bagi anggota kelompok yang belum mendaftarkan dirinya melalui akun SIAPKerja, namanya **tidak dapat** terinput dalam sistem Bizhub karena **tidak terdeteksi** oleh sistem.

Berdasarkan syarat yang tertera dalam **Petunjuk Teknis Penyaluran Bantuan Pemerintah Program Pembinaan Ketenagakerjaan Bantuan Tenaga Kerja Mandiri Tahun 2022**, dalam satu kelompok terdapat **10 anggota kelompok termasuk ketua kelompok.** 

Namun untuk **sebagai persyaratan awal** agar dapat melengkapi data usaha di dalam sistem Bizhub, ketua kelompok cukup mengisi 2 anggota (termasuk ketua kelompok) di dalam kolom anggota yang tersedia.

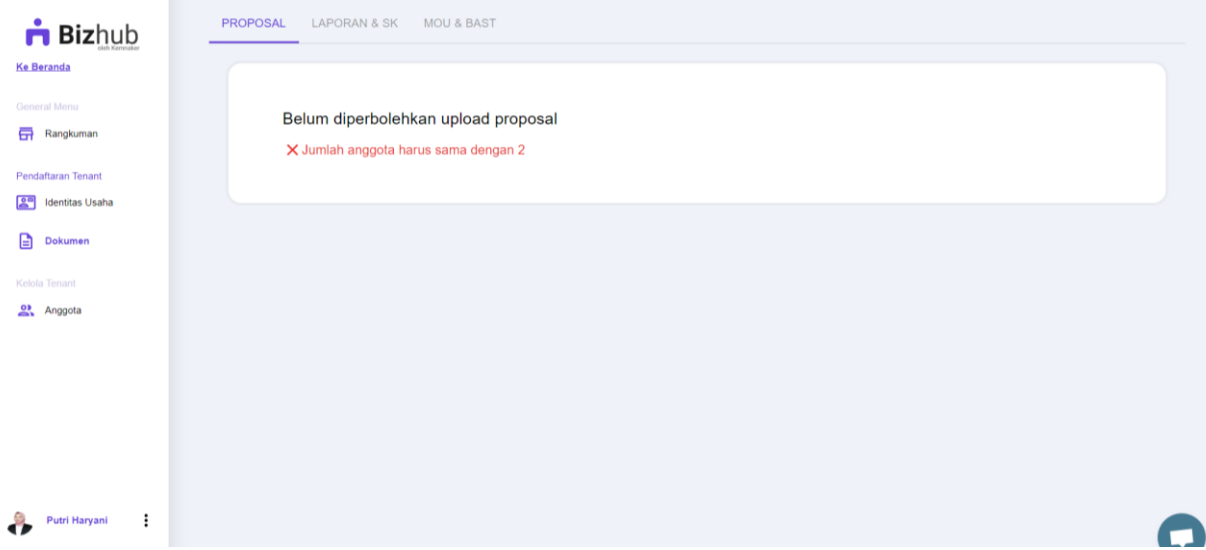

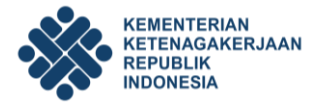

Untuk menambahkan anggota silahkan klik **"Anggota"** (1) yang tertera di sebelah kiri laman, lalu klik tanda "**(+)**" (2). Selanjutnya silahkan masukkan NIK dari masing-masing anggota kelompok yang **sudah mendaftarkan dirinya melalui akun SIAPKerja**.

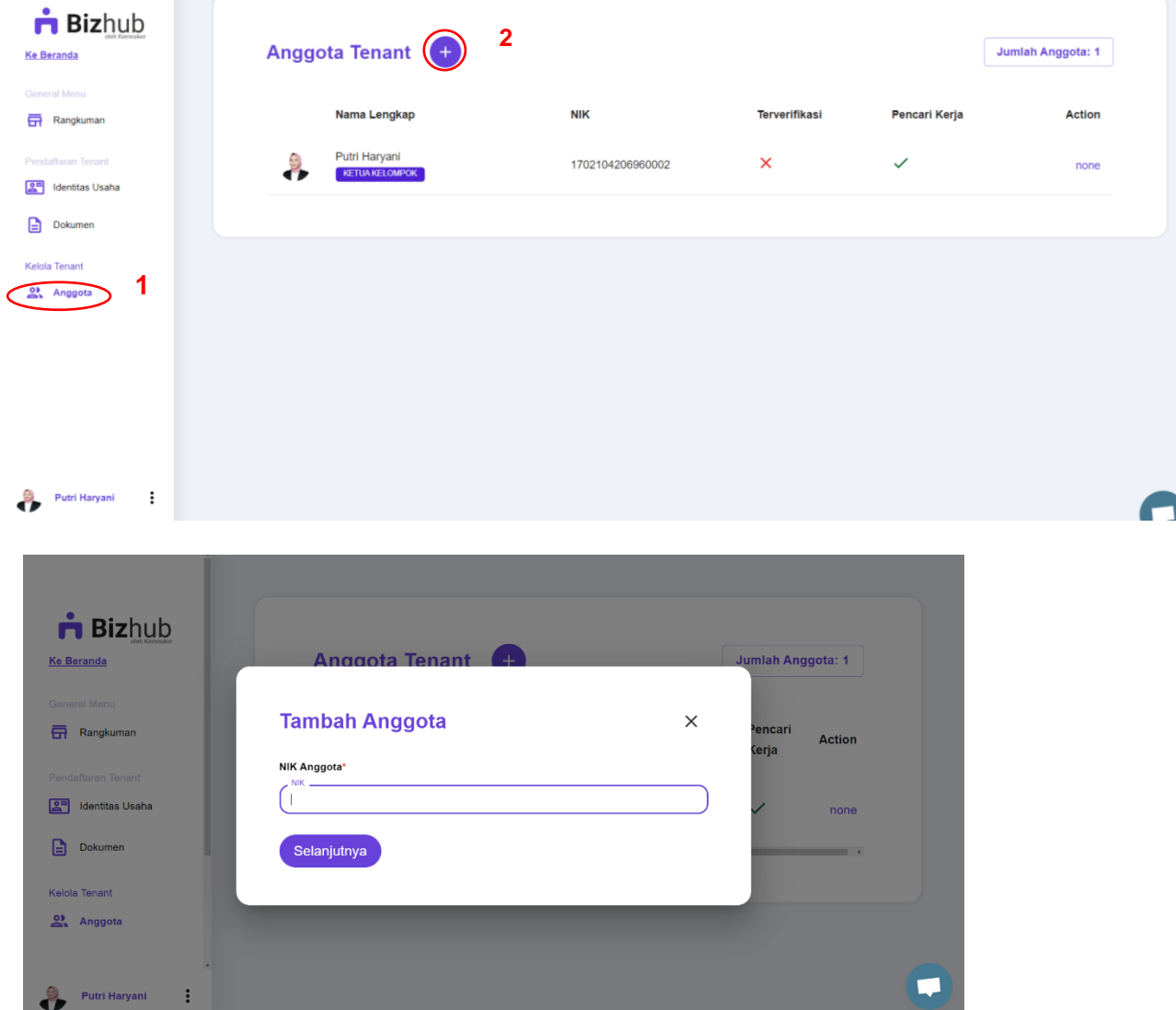

Selanjutnya data diri anggota kelompok akan terlihat seperti tampilan dibawah ini. Lalu silahkan klik **"Undang Anggota"**.

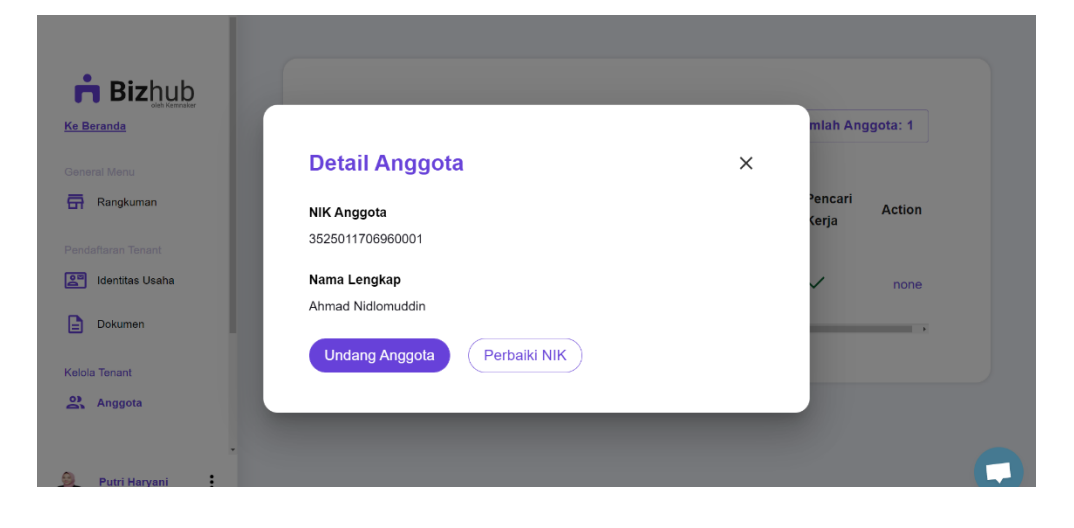

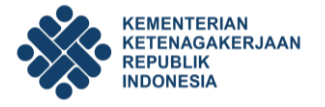

Selanjutnya, silahkan lanjutkan langkah anda dengan pengisian dokumen. Silahkan klik **"Dokumen"** yang tertera di sebelah kiri laman, lalu klik **"Ubah"** (2).

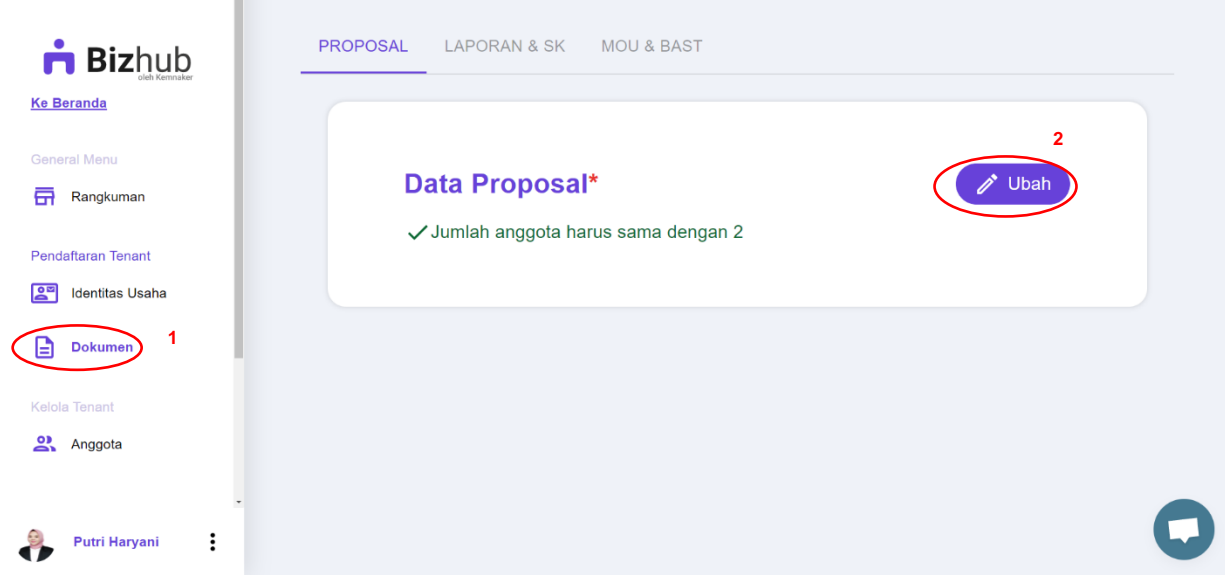

Silahkan upload surat kelengkapan kelompok yang sudah tertandatangani, termaterai dan terstempel pada kolom **"Upload File Disini"** (1). Jika sudah ter-*upload* silahkan klik **"Simpan Perubahan."** Untuk mengunduh *template* (contoh) dokumen, silahkan meng-klik link yang tertera dalam laman dibawah ini (3). Terdapat 3 surat kelengkapan yang harus ter-*upload*, yaitu:

- 1. Surat Pembentukan Kelompok
- 2. Surat Pernyataan Ketua Kelompok
- 3. Surat Pernyataan Kesanggupan Melaksanakan Kegiatan

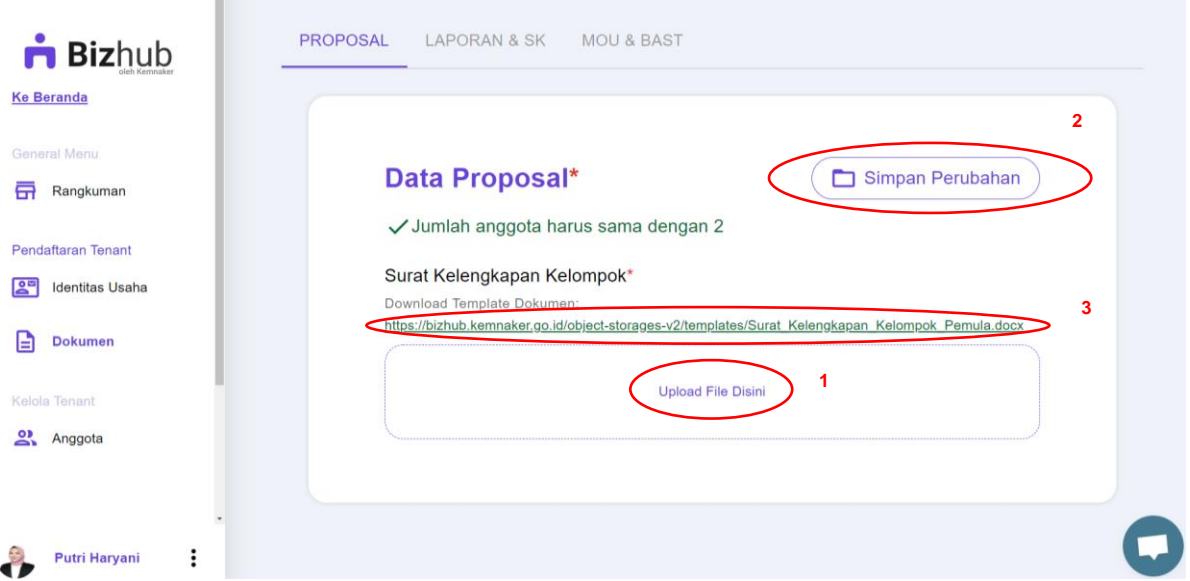

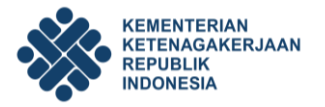

Jika pengisian dokumen yang diperlukan telah dilakukan, lanjutkan pengisian kuisioner dengan cara meng-klik **"Survei Kuisioner"** yang tertera di sebelah kiri laman. Terdapat 4 (empat) jawaban yang dapat dipilih untuk menjawab, yaitu:

- 1. **ST :** Sangat Tidak Setuju
- 2. **SS :** Sangat Setuju
- 3. **TS :** Tidak Setuju
- 4. **S :** Setuju

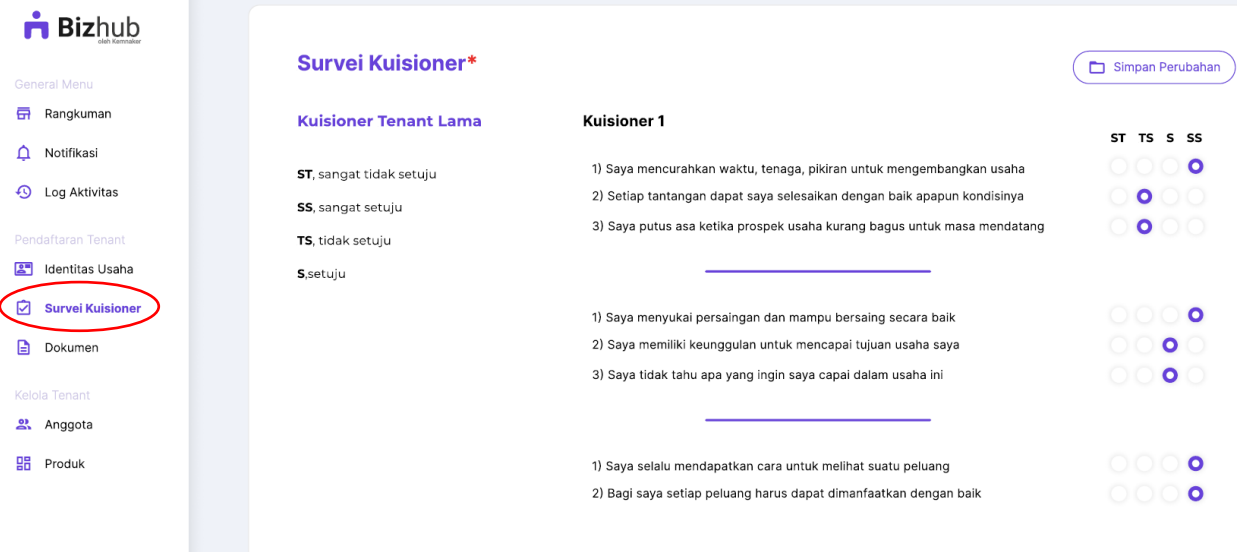

Jika semua persyaratan telah dilengkapi, maka tampilan dashboard laman Bizhub yang dimiliki oleh masing-masing ketua kelompok seperti dibawah ini.

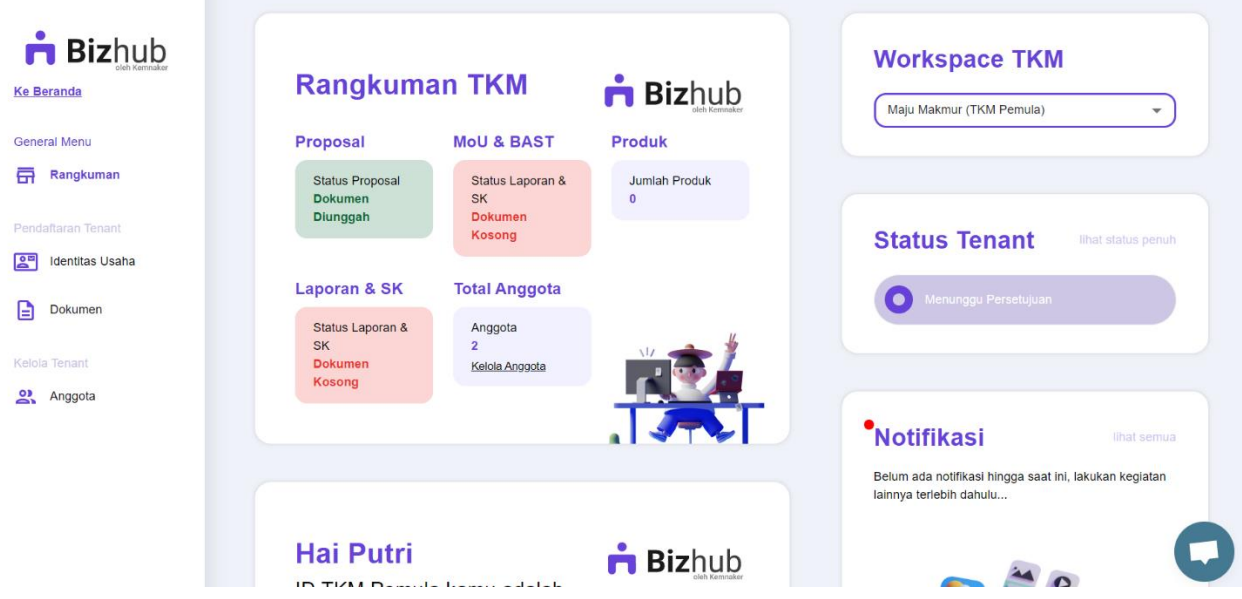

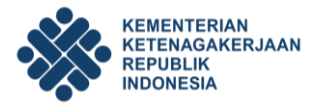

### **D. Informasi Lainnya**

Pendaftaran TKM Pemula baik melalui akun BIZHUB akan dibuka hingga 30 September 2022. Untuk informasi lebih lanjut silahkan hubungi **"***Whatsapp Center* **TKM"** dibawah ini:

- 1. WA Center 1 : 0813-8148-1073
- 2. WA Center 2 : 0813-1764-6248